## Ways to Access HRECOS Data

**HRECOS data can be used by anyone, and there are several ways that you can access the information that you want. The method you choose may depend on the specifics of your project. If you have questions or a special request, you can always reach out to the HRECOS coordinator for help.** 

[On the HRECOS Website](#page-1-0)

[Using the HRECOS Mapper](#page-1-1)

[Using the USGS Website \[Modernized\]](#page-3-0)

[Using the USGS Website \[Legacy\]](#page-10-0)

[Using the CDMO \(HRNERR Sites Only\)](#page-17-0) 

### <span id="page-1-0"></span>On the HRECOS Website

*Note: Historic data records (beginning in 2008) are always available in .csv format on the HRECOS website.*

- 1. Visit<https://hrecos.org/track-conditions/> and scroll down to "Historic Conditions" Look for the table of available data.
- 2. Have a specific request? Reach out to the HRECOS Coordinator to see if we can help.

<span id="page-1-1"></span>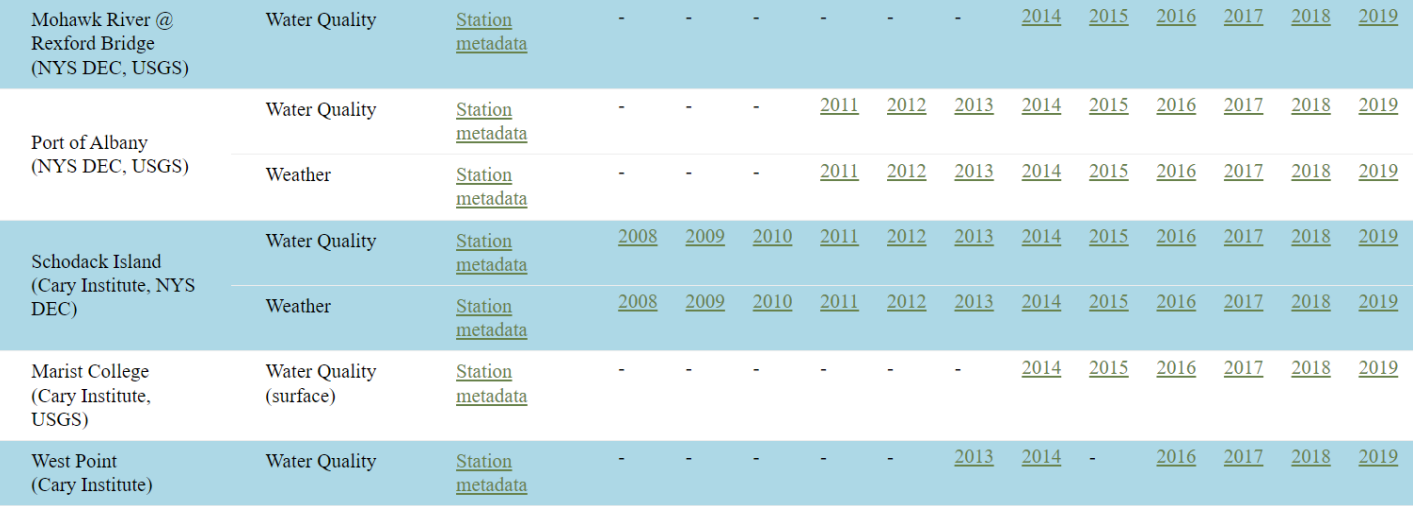

## Using the HRECOS Mapper

*Note: The tool currently allows for up to 2 years of data only.*

- 1. Go to<https://ny.water.usgs.gov/maps/hrecos/> or "Access real-time data" at <https://hrecos.org/track-conditions/#current>
- 2. Using the sidebar, select desired stations, parameters and dates. Click "Show Graph"

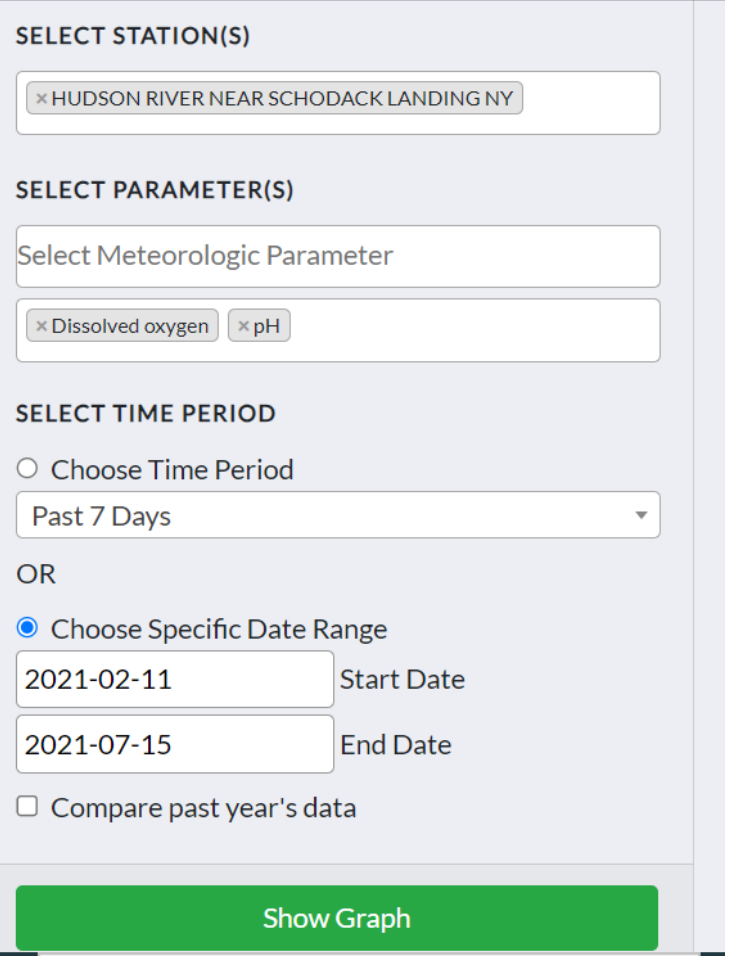

3. At the bottom corner of the graph window, click "Download Data"

<span id="page-3-0"></span>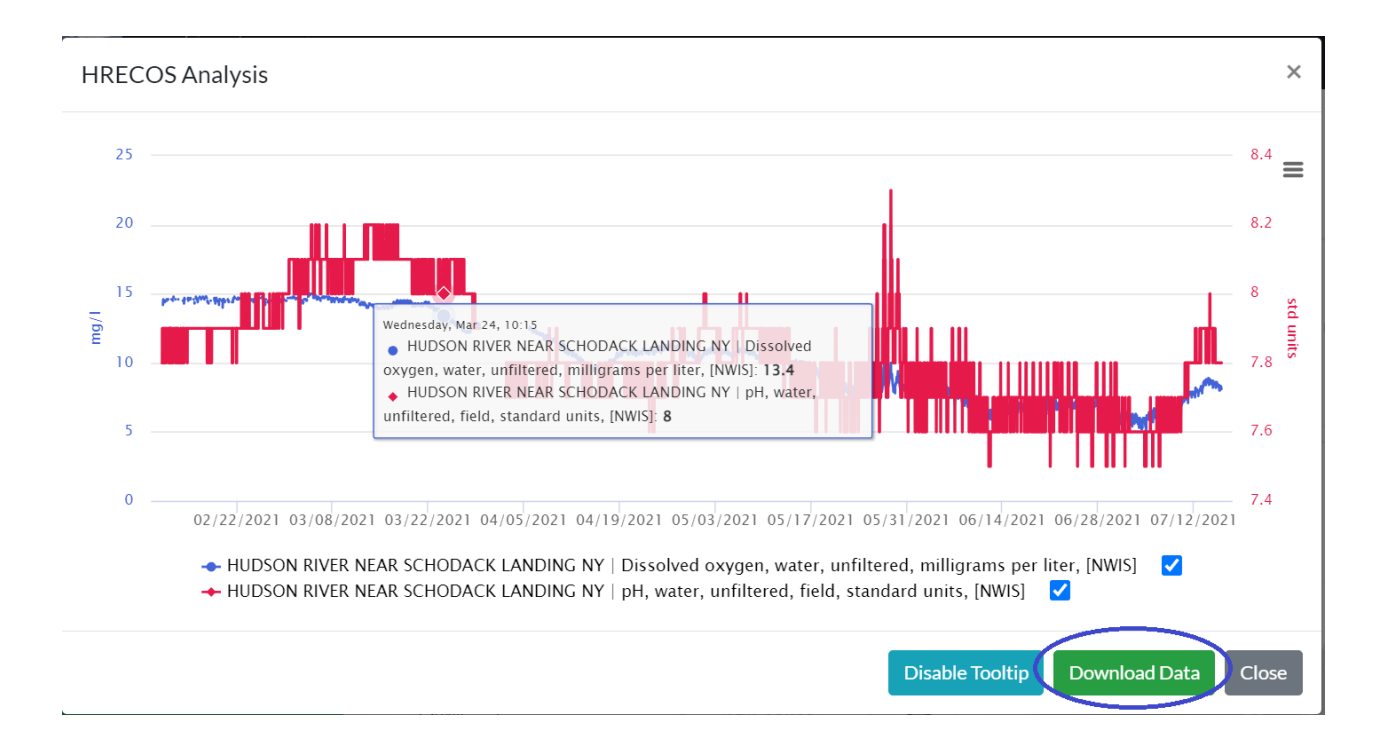

## Using the USGS Website [Modernized Version]

*Note: the USGS database may have trouble querying records from before 2020. Consider using the historic data on the HRECOS website instead.* 

- 1. Go to<https://ny.water.usgs.gov/maps/hrecos/> or "Access real-time data" at <https://hrecos.org/track-conditions/#current>
- 2. Select desired station and click the hyperlinked Site ID.

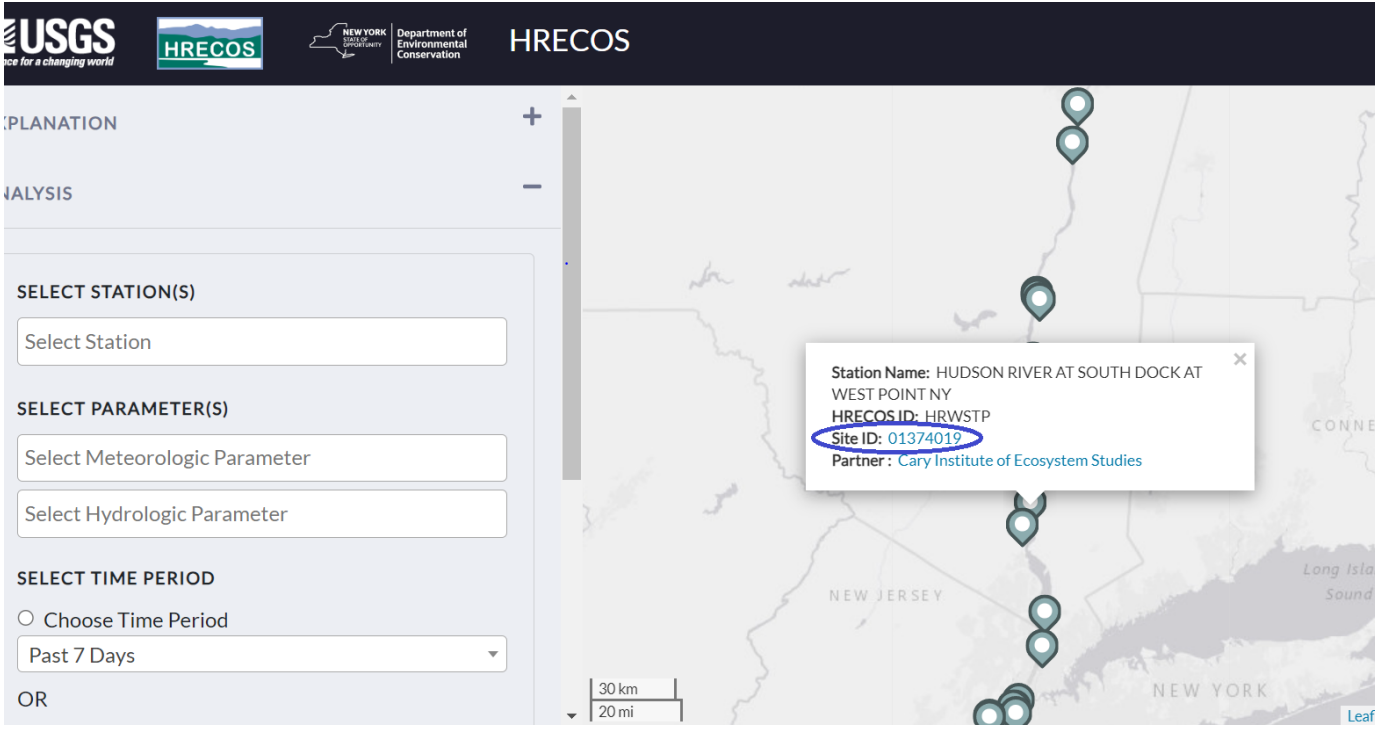

3. Scroll down and select "Change Time Span" to set custom dates.

Statistics are not available at this monitoring location for the data type: pH, water, unfiltered, field, standard units

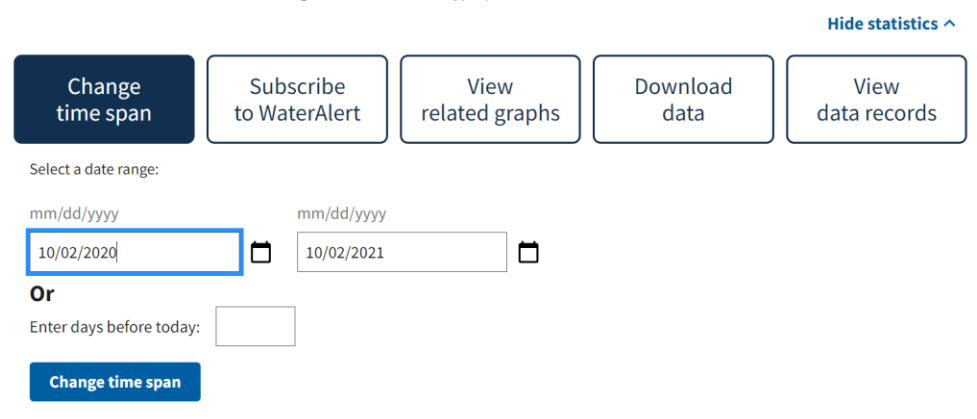

4. Scroll down and select the parameter.

#### Select data to graph

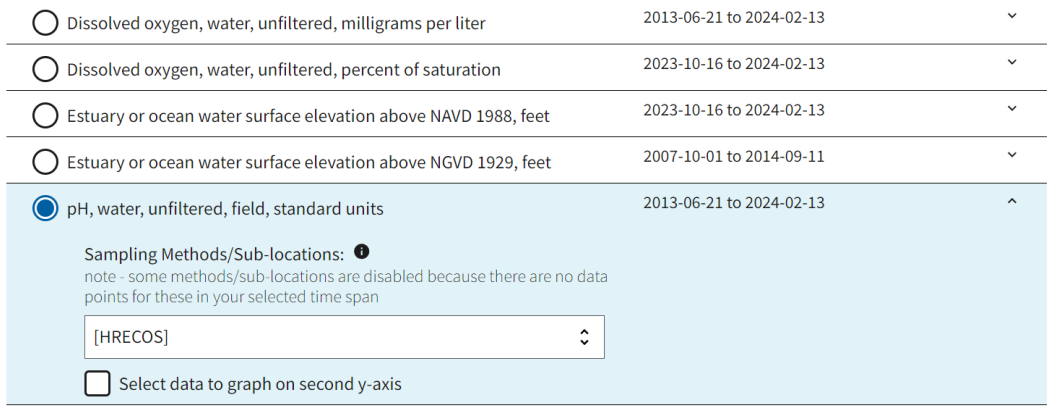

5. Scroll back up to "Change Time Span" and click the "Download Data" button. This will open a tab-separated file in a new tab.

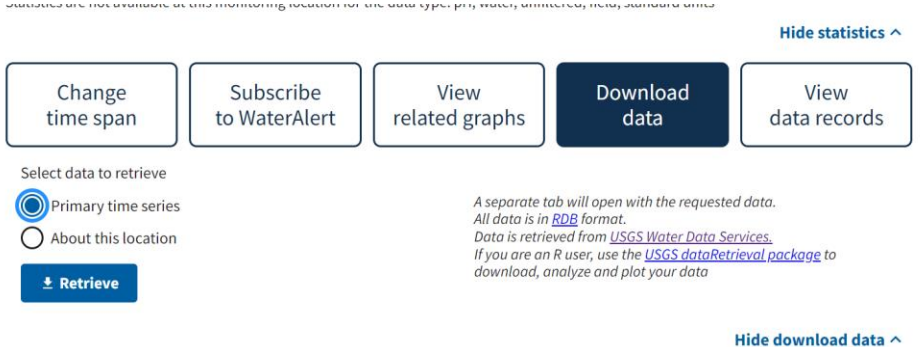

- 6. Once the page loads, right click anywhere on the page and choose "Save as...". Name the file and save it as "Text Document."
- 7. Open Microsoft Excel, select "Open", change the file type to "Text Files" and navigate to the folder where you saved the tab-separated page. Select your file and click "Open."

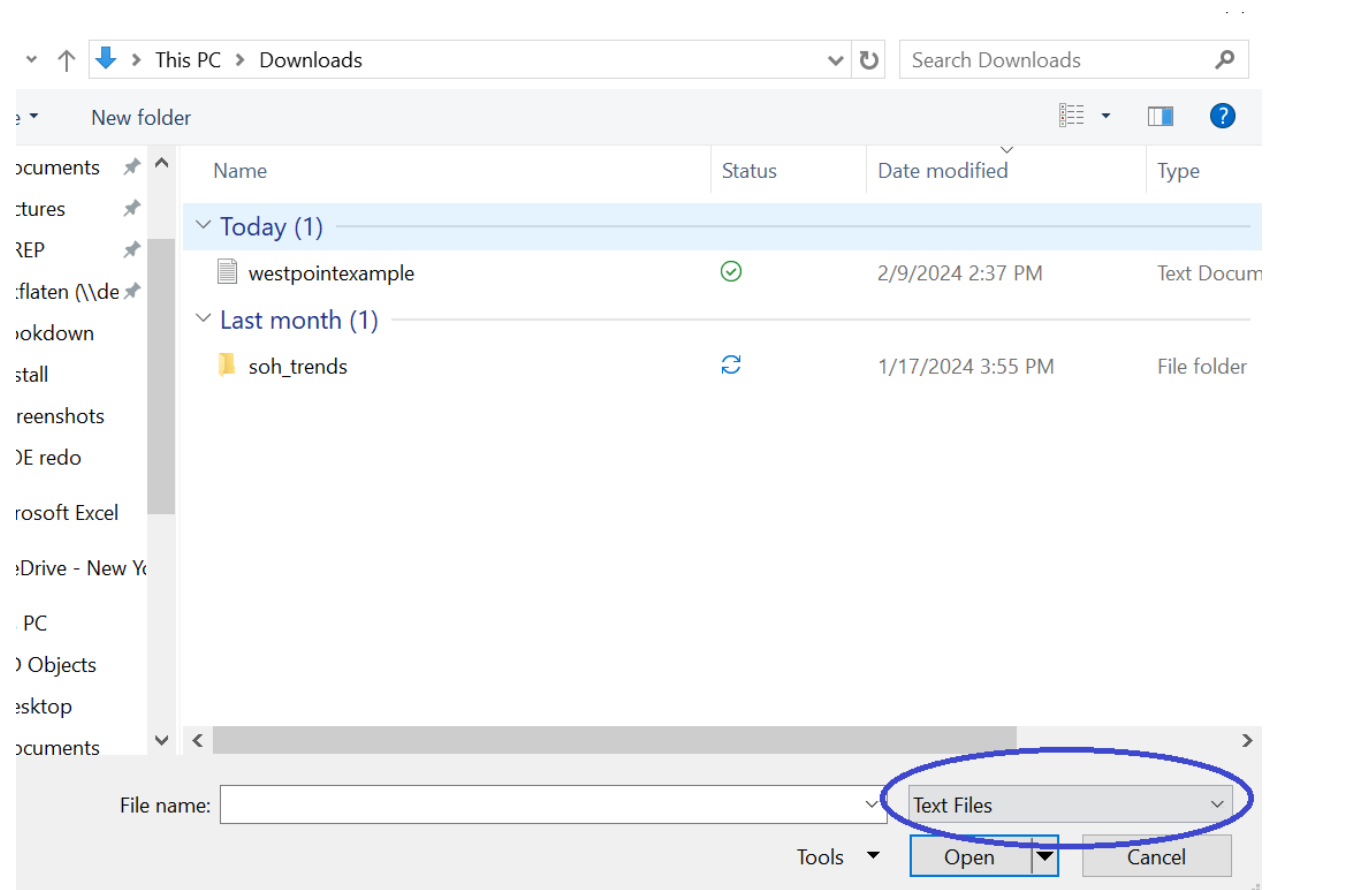

8. An import wizard will automatically open. Choose "Delimited" from the data type and click "Next"

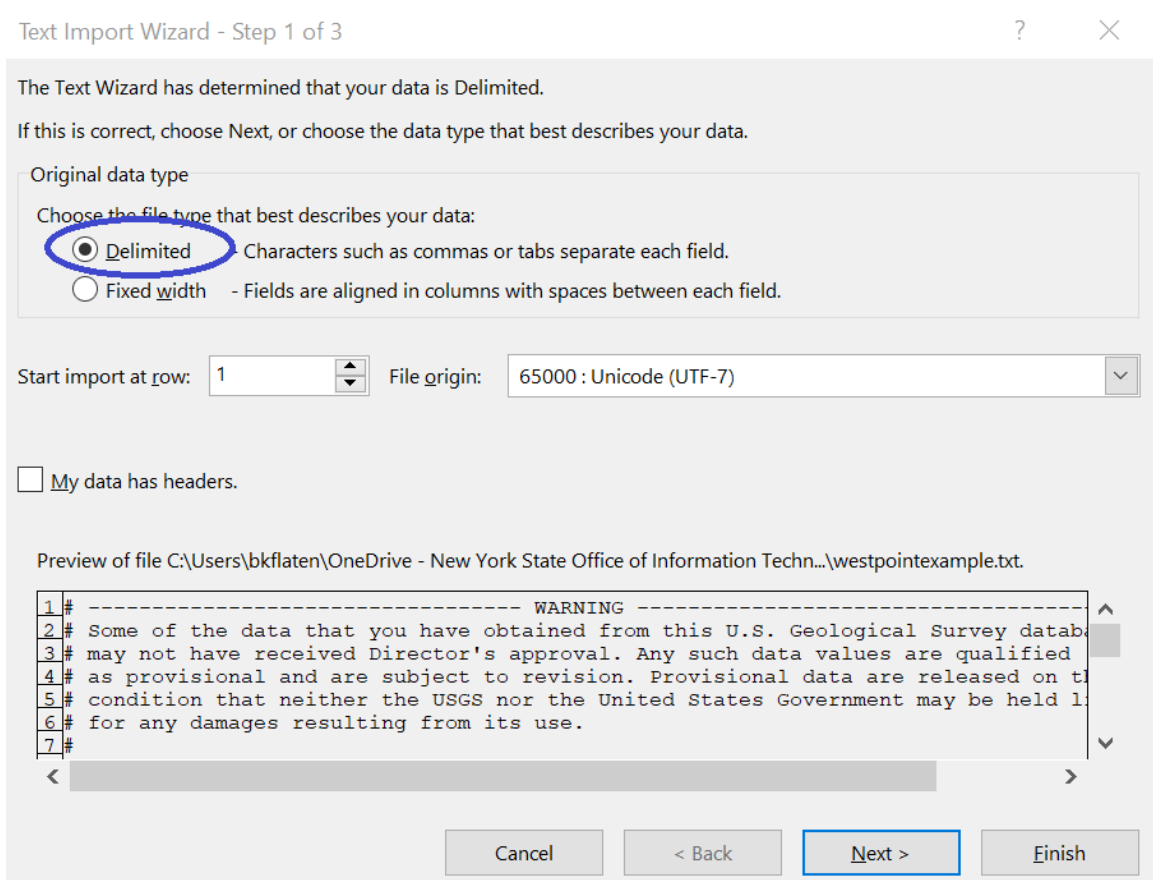

9. Choose "Tab" as the delimiter and click "Next"

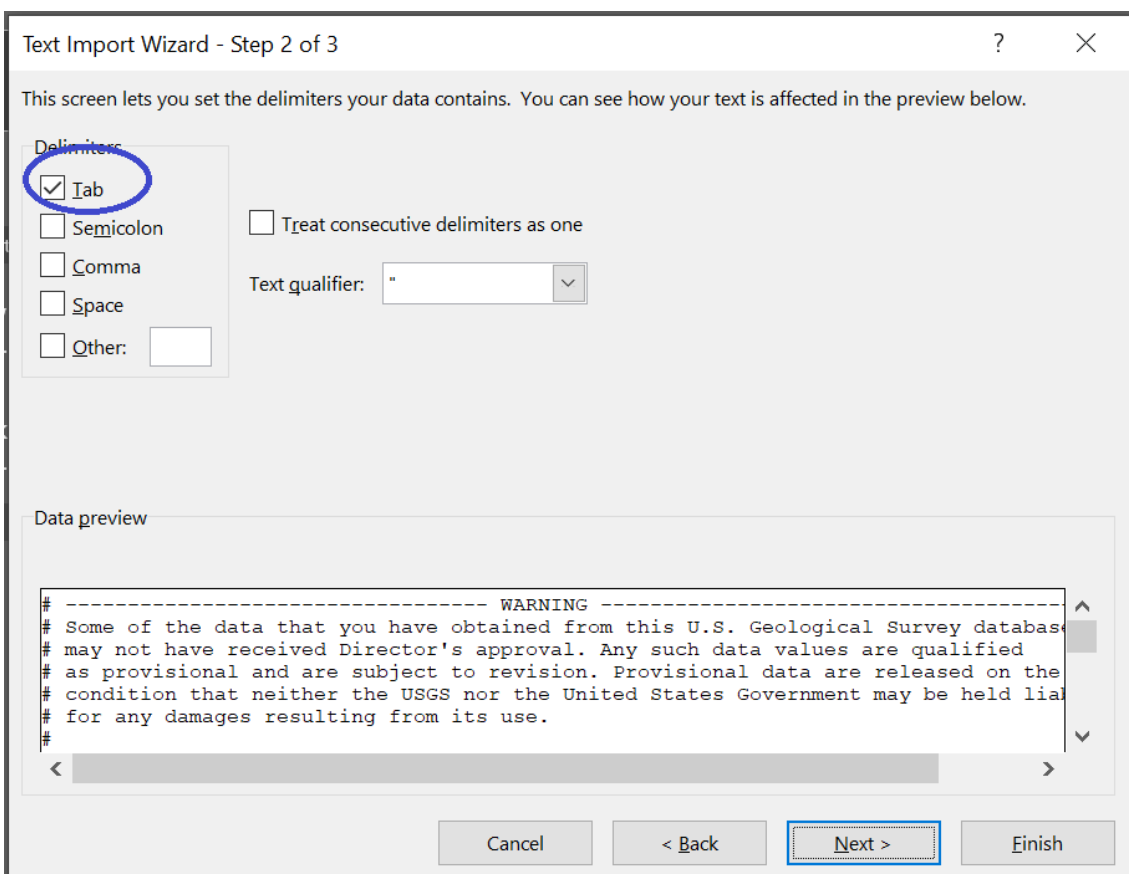

10. Choose "General" as the format and hit finish.

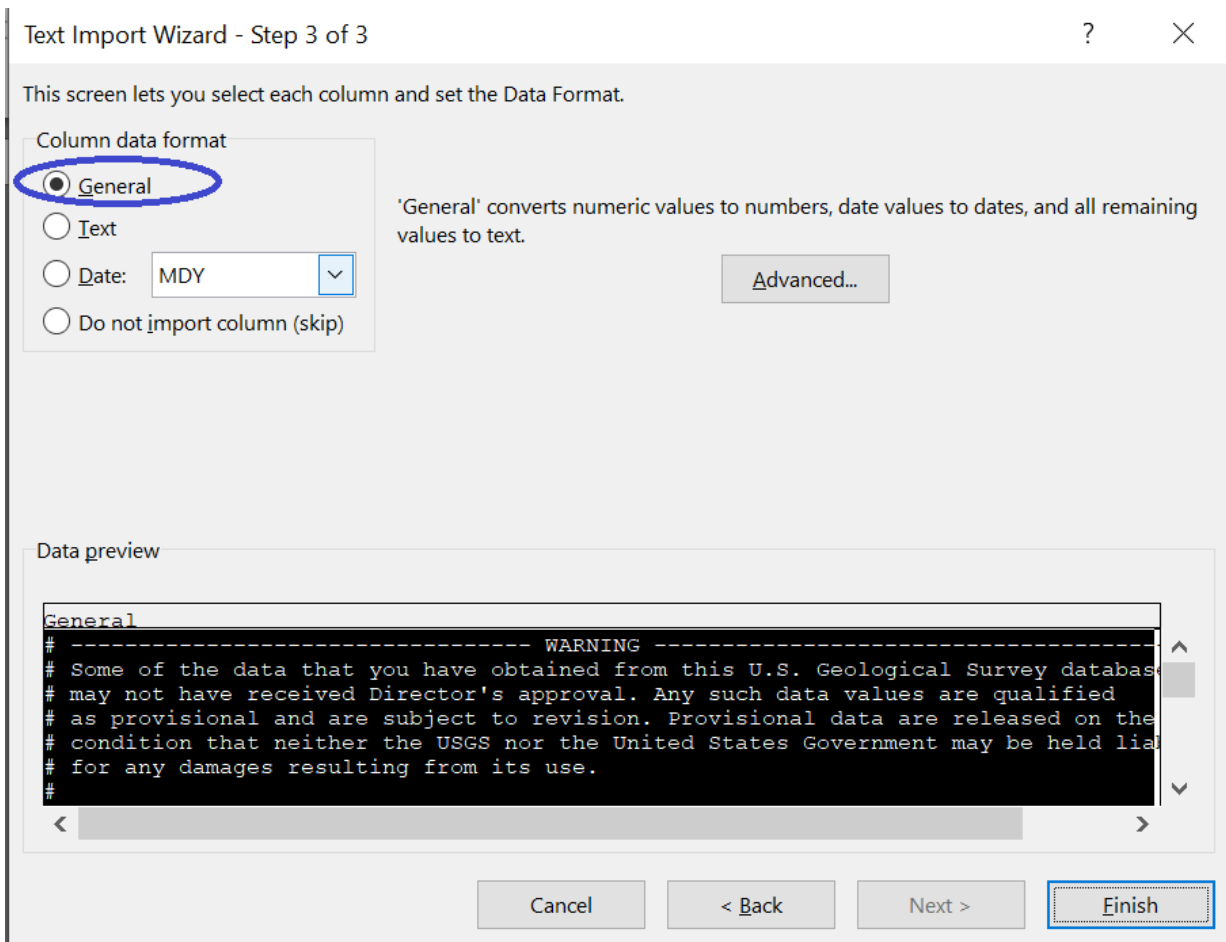

<span id="page-10-0"></span>11. To save your file as a .csv or .xlsx, go to "File" and then "Save as"

## Using the USGS Website [Legacy Version]

*Note: USGS is phasing out the legacy real-time pages. Decommissioning expected by mid-2024.*

- 1. Go to<https://ny.water.usgs.gov/maps/hrecos/> or "Access real-time data" at <https://hrecos.org/track-conditions/#current>
- 2. Select desired station and click the hyperlinked Site ID.

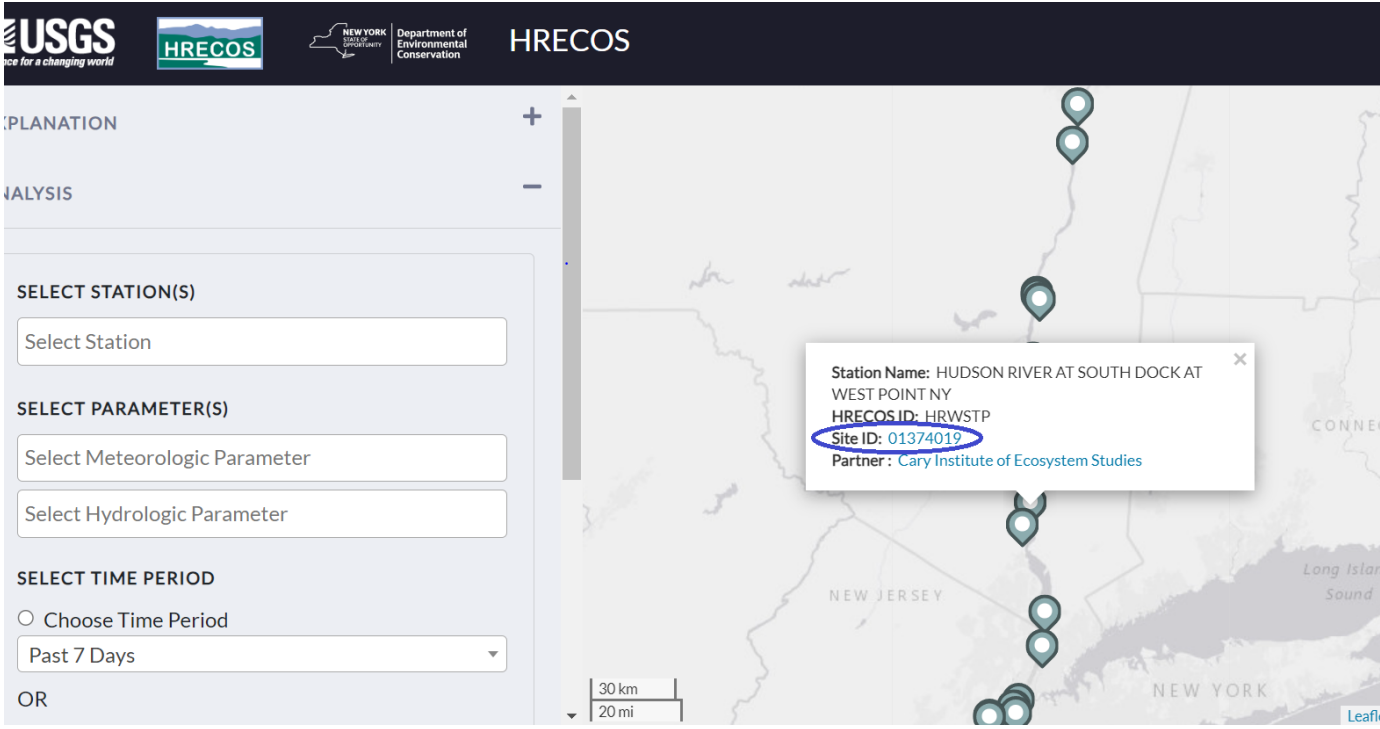

3. Choose the legacy real-time page option in the top left

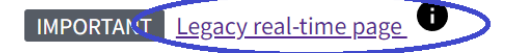

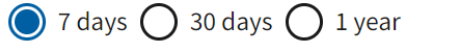

# **Hudson River at South Dock at West Point** 01374019

February 2, 2024 - February 9, 2024

Temperature, water, degrees Celsius [HRECOS]

1.8 deg C - Feb 07, 2024 03:00:00 PM EST

4. Scroll down, select desired parameters, tab-separated output, and desired begin and end dates.

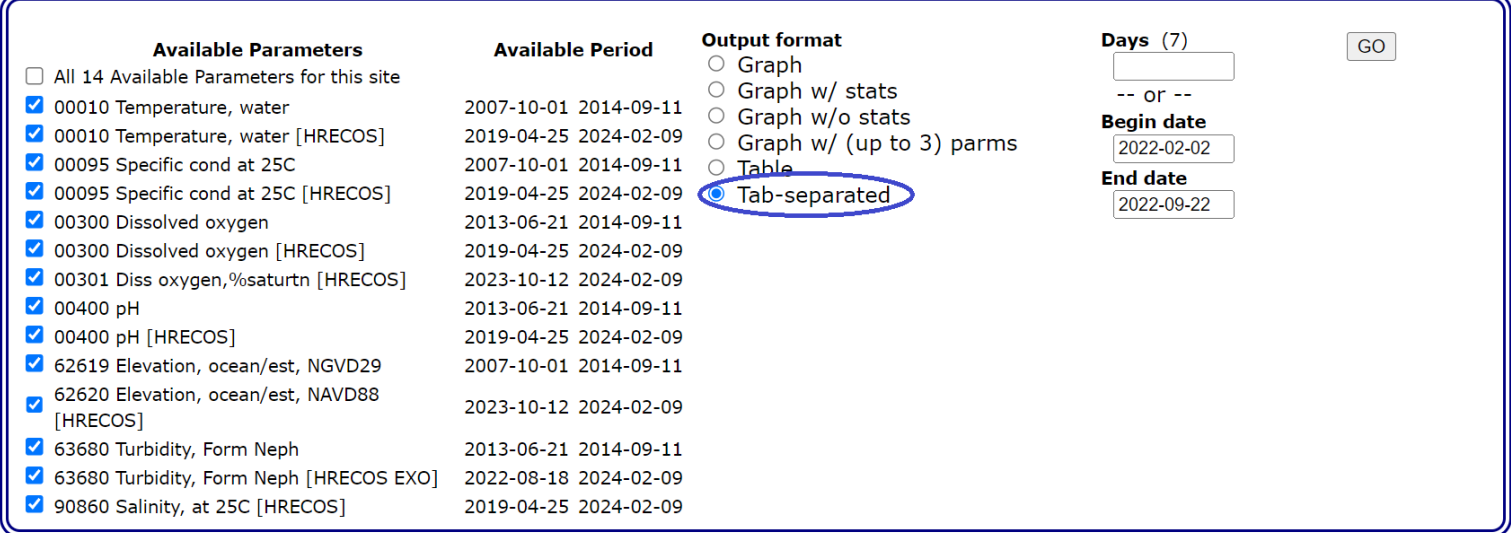

5. Once the page loads, right click anywhere on the page and choose "Save as...". Name the file and save it as "Text Document."

6. Open Microsoft Excel, select "Open", change the file type to "Text Files" and navigate to the folder where you saved the tab-separated page. Select your file and click "Open."

 $\sim$   $\sim$ 

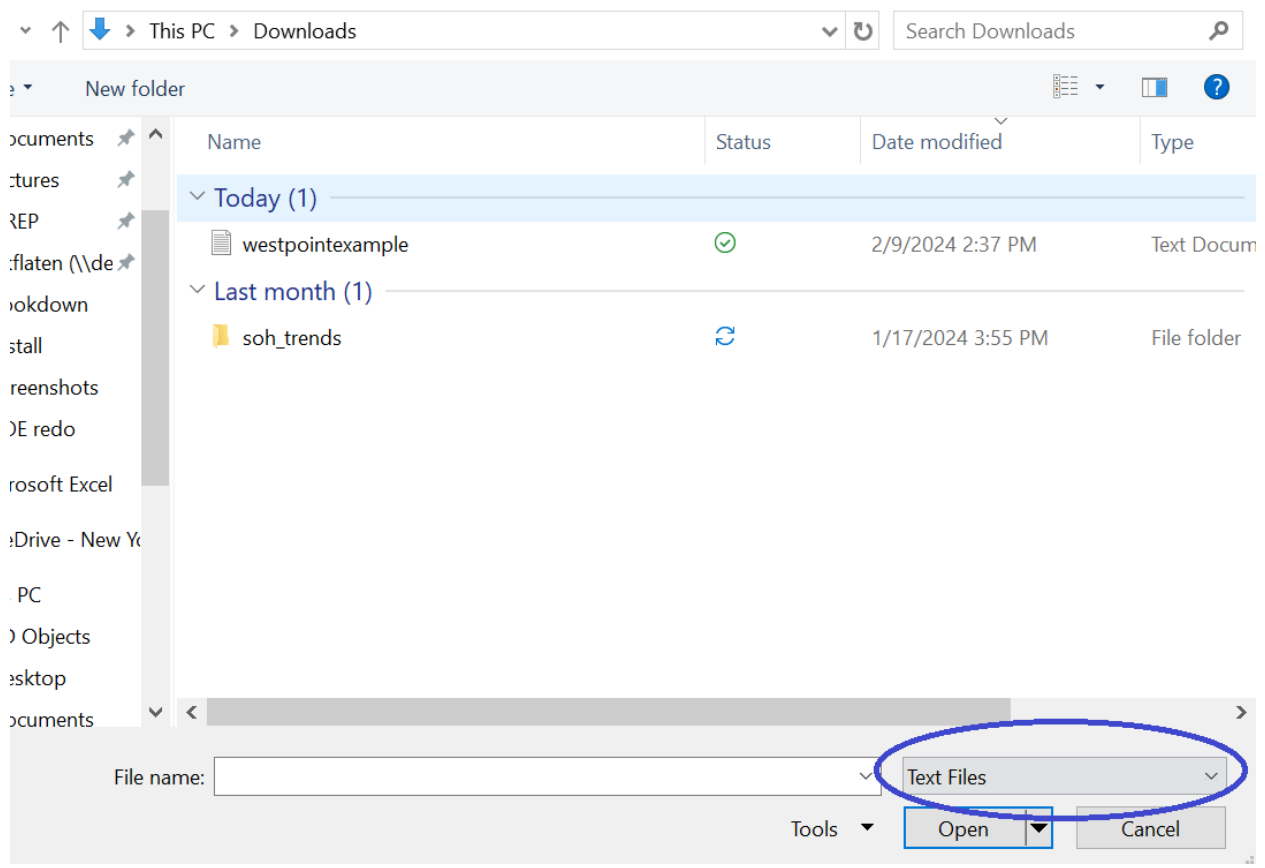

7. An import wizard will automatically open. Choose "Delimited" from the data type and click "Next"

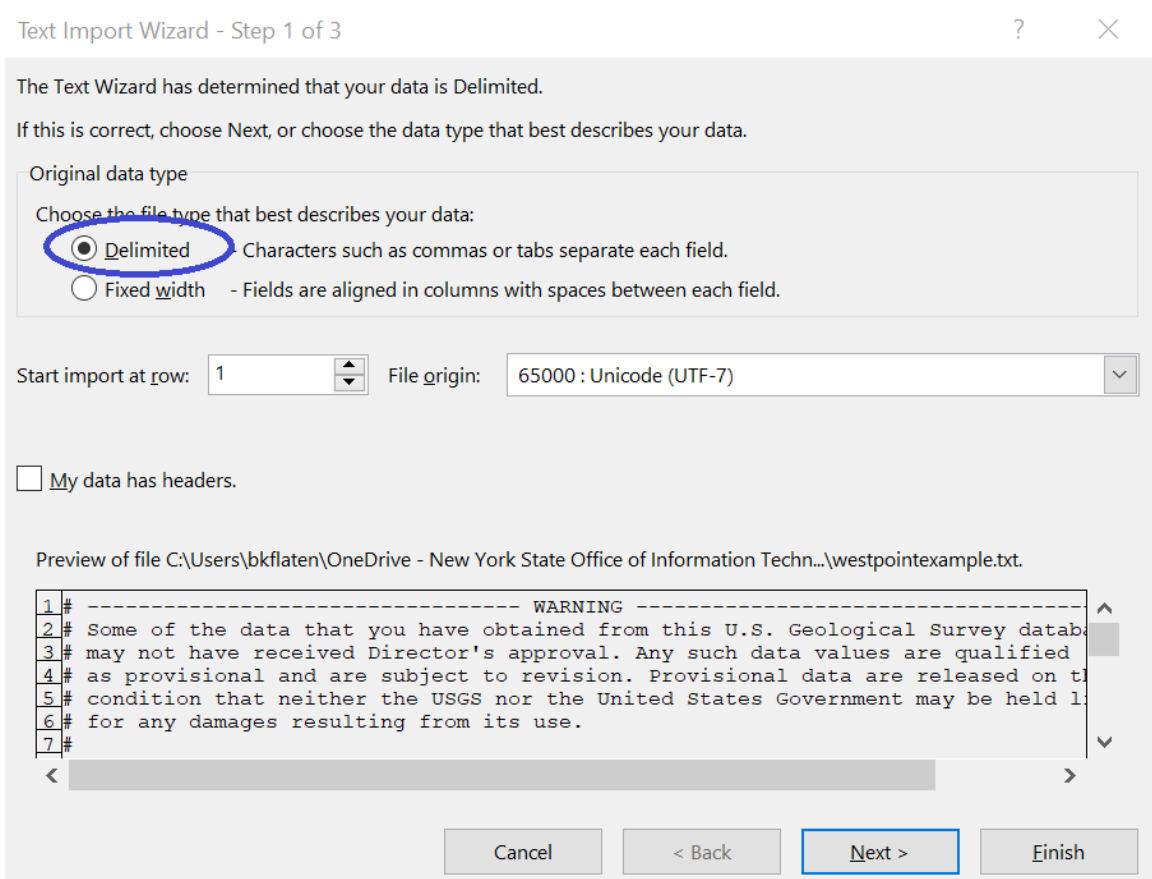

8. Choose "Tab" as the delimiter and click "Next"

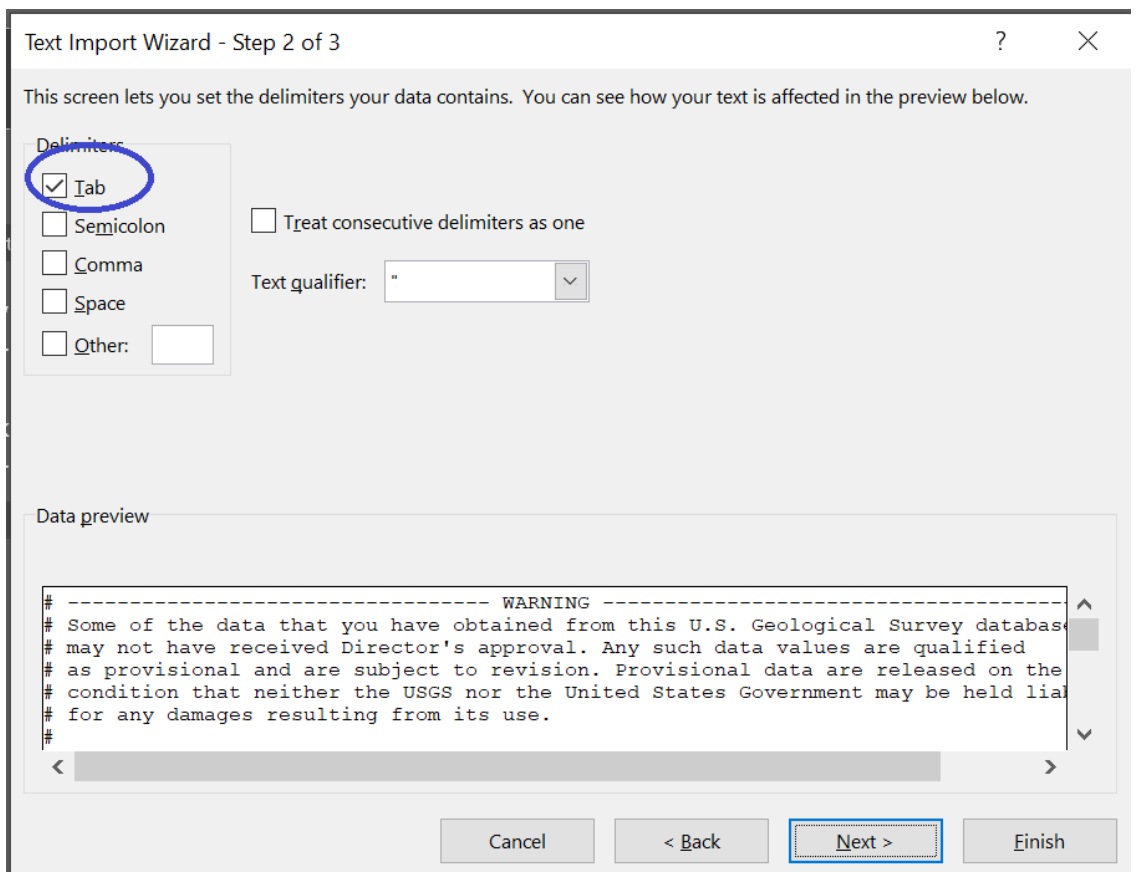

9. Choose "General" as the format and hit finish.

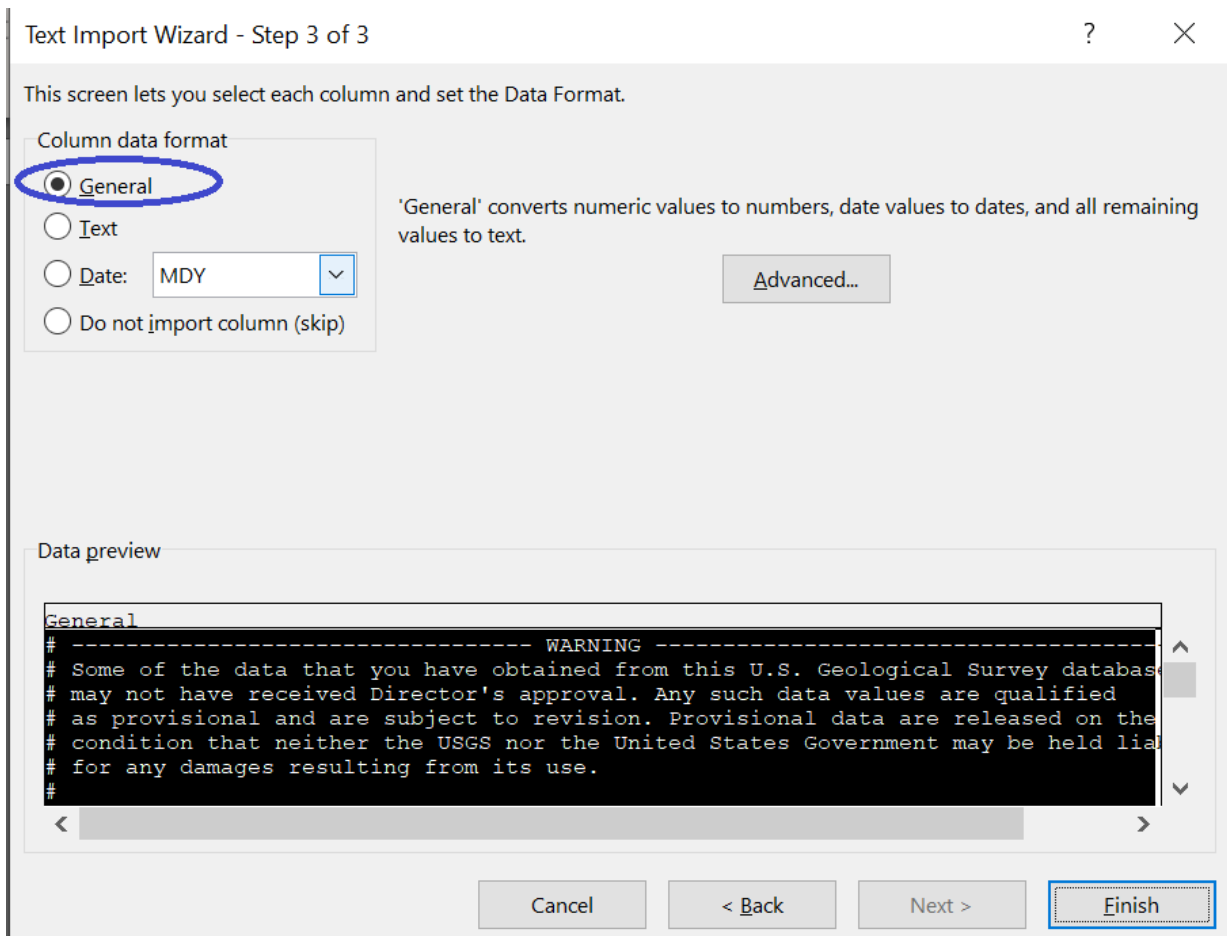

10. To save your file as a .csv or .xlsx, go to "File" and then "Save as"

## <span id="page-17-0"></span>Using the CDMO (HRNERR Sites Only)

*Note: The Hudson River National Estuarine Research Reserve (HRNERR) operates the following HRECOS stations: Ferry Landing, Tivoli Bays (North and South), Norrie Point, and Bear Mountain. The data for these sites is maintained by the Central Data Management Office (CDMO). Data are not instantly available; they will be sent to your email via zip file within the hour.* 

- 1. Go to<https://cdmo.baruch.sc.edu/>
- 2. Click "View/Download Data" on the home screen

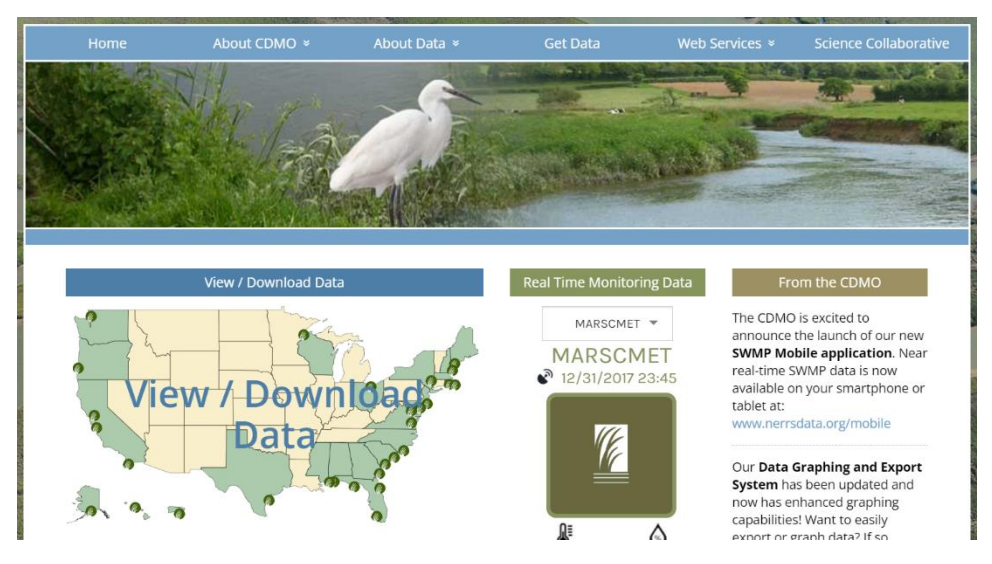

- 3. Choose the first option, "Data Graphing and Export System"
- 4. On the map, click the icon located in New York.

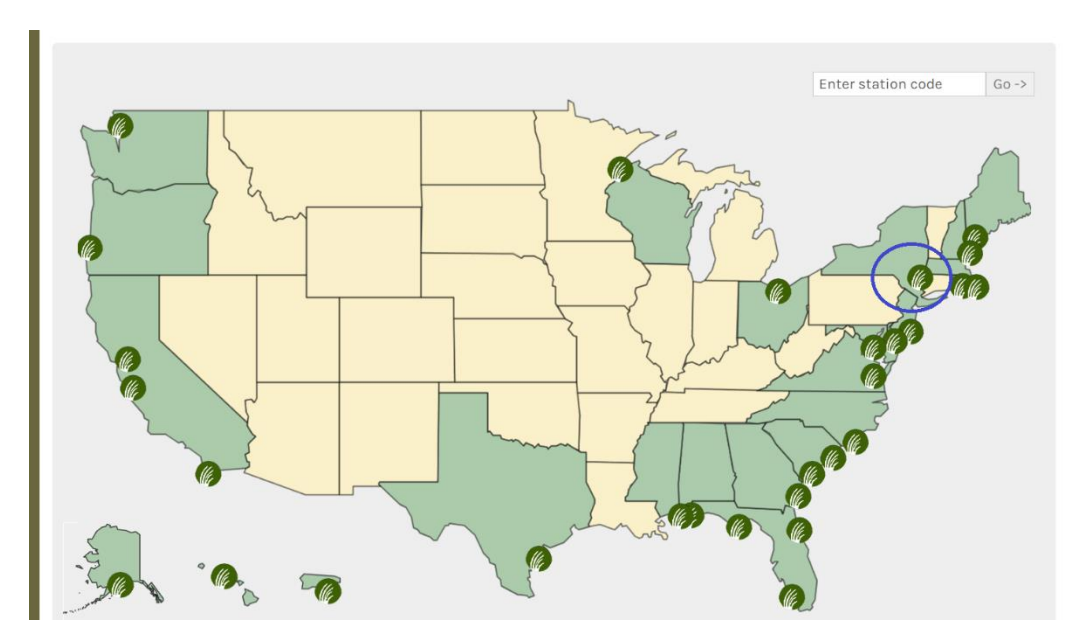

5. Follow the prompts and choose your station and dates. By default, all parameters will be included in the file.